### AC-1000S セットアップガイド 補足

### **Windows XP SP2**、**SP3 / Windows Vista 32** ビット**/ Windows 7 32** ビットをお使いのお客様へ

AC-1000S を「セットアップガイド」に従って準備していると、正常にご使用いただけない場合がございます。 下記の症状と同じ症状が発生した場合は、本書をお読みにいただきドライバの更新を行ってください。 ドライバを更新することにより、製品を使用できるようになります。(64 ビット版は非対応です)

### 【症状】

- パソコンに USB 無線ドングルを接続したら、自動的にデバイスドライバ(Bluetooth Radios)をインストールした。
- 製品付属の CD-ROM からドライバをインストールできない。
- 通信ソフト[WB-Converter]を立ち上げようとしたら、エラーが表示されて立ち上がらない。

### 【対策】

- CD-ROM をパソコンにセットし、USB 無線ドングルをパソコンに接続してください。
- 下記「ドライバの更新方法」を参照し、CD-ROM 収録のドライバをパソコンにインストールしてください。

# ドライバの更新方法

## Windows XP

(1)[スタート]-[マイコンピュータ]を右クリック-[プロパテ ィ]をクリック。

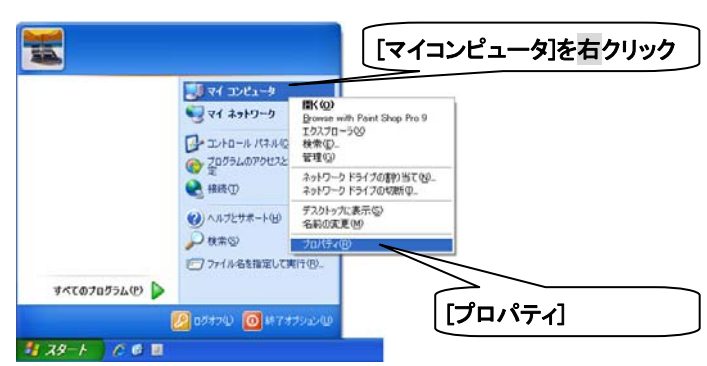

### Windows Vista / Windows 7

\*図は Vista です。7 も同等ですので読み替えてください。 (1)スタートアイコン-[コントロールパネル]をクリック。

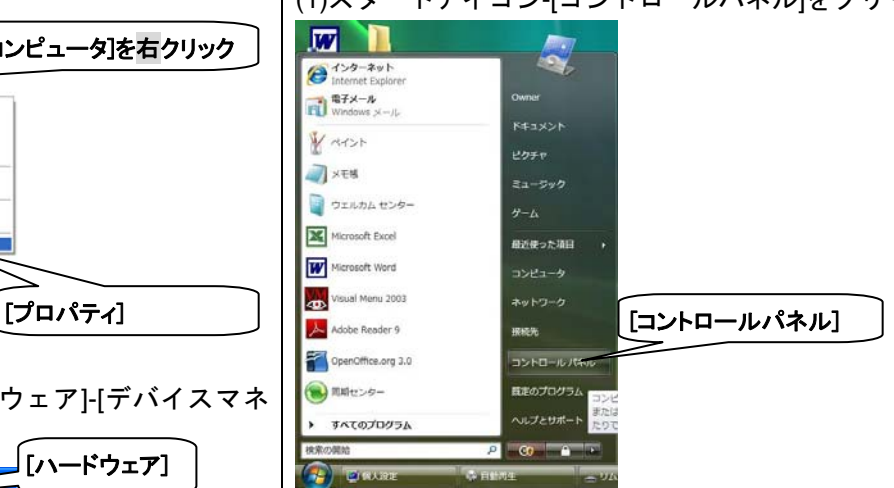

(2)[コントロールパネル]-[ハードウェアとサウンド]をクリ ック。

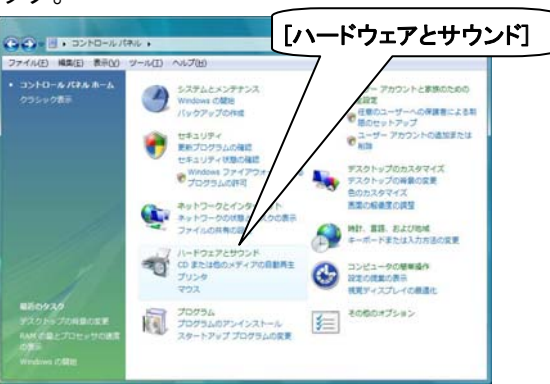

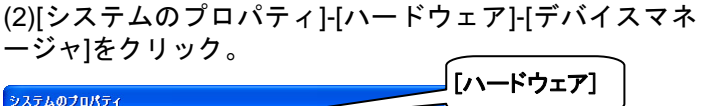

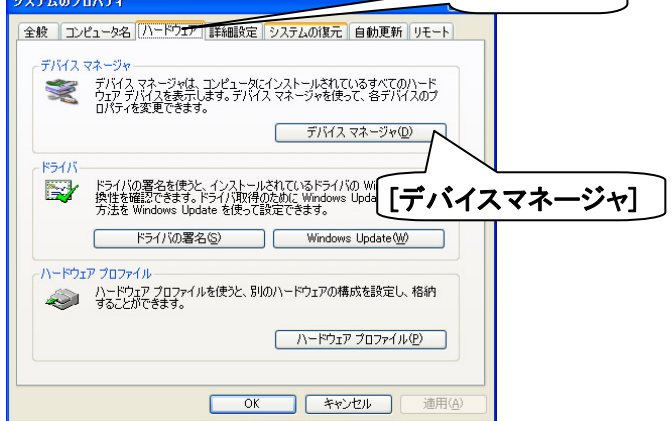

(3) [デバイスマネージャ]-[**Bluetooth Radios**]左横の「+」 をクリック-[**Generic Bluetooth Radio**]を右クリック-[ド ライバの更新]をクリック。

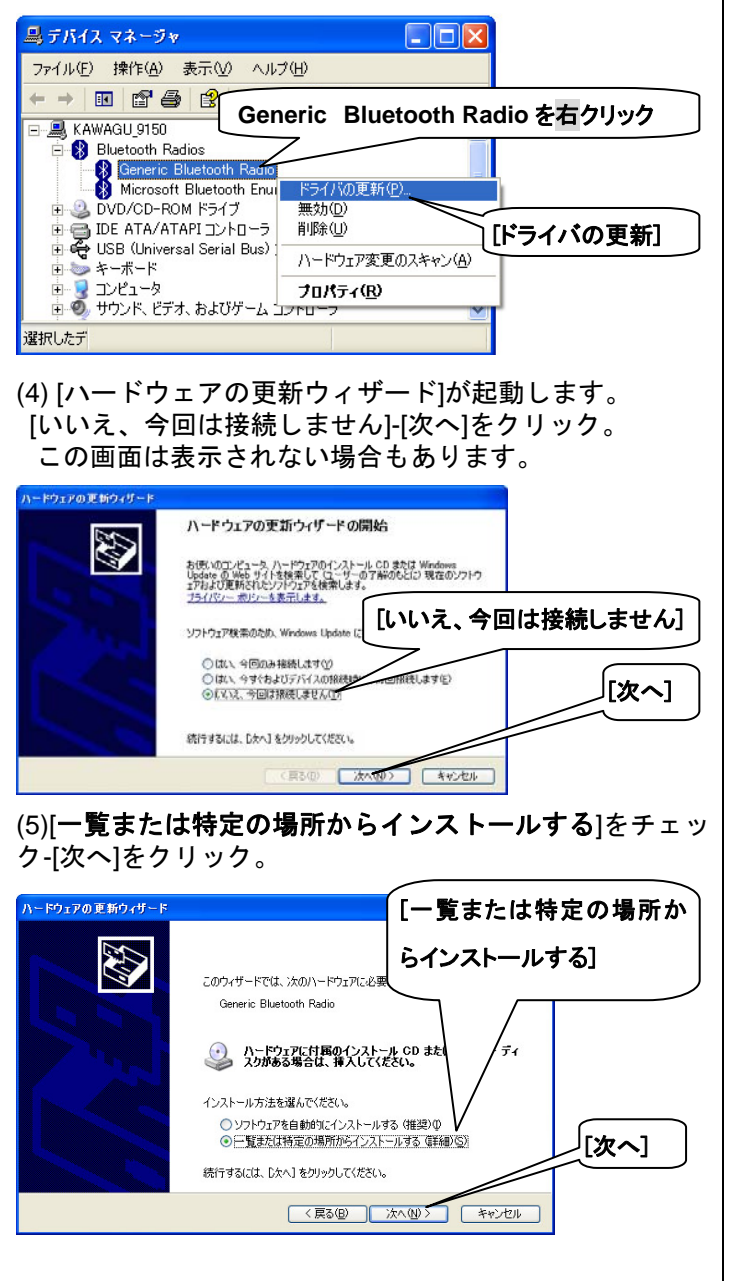

## Windows Vista / Windows 7

(3) [デバイスマネージャ]-[ハードウェアとデバイスを表示]

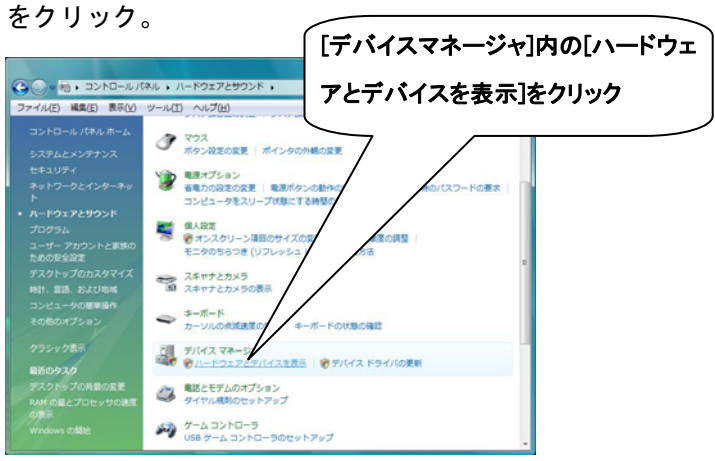

(4)[ユーザーアカウント制御]の画面に切り替わります。[続 行]をクリック。

(5)[デバイスマネージャ]-[**Bluetooth Radios**]左横の「+」 をクリック-[**Generic Bluetooth Radio**]を右クリック-[ド ライバソフトウェアの更新]をクリック。<br><del>『<sup>ヨデバスマキシャ</sup>』(『『『『『『</del>『『』

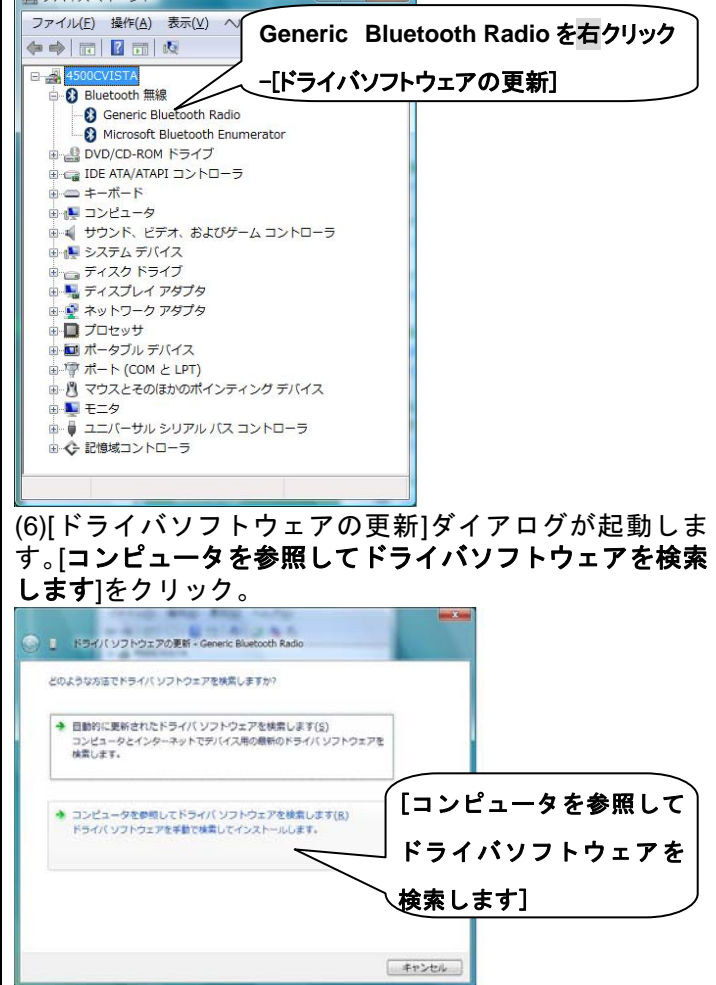

(6)[検索しないで、インストールするドライバを選択する] をチェック-[次へ]をクリック。

#### -<br>ハードウェアの更新ウィザード 検索とインストールのオプションを選んでください。 **RES** ○次の場所で最適のドライバを検索する(S) )次の場所で最通のドライバを検索する⑤)<br>|下のチェック ポックスを使って、リムーバブル メディアやローカル パスから検索できます。<br>|イバがインストールされます。 [検索しないで、インスト バブル メディア クロッピー、CD-ROM など)を検索(M) ールするドライバを選択 ー<br>| 次の場所を含める(O): する] ╱ ◎検索しないで、インストールするドライバを選択する(D) /sections/1980/1980/1980/1990/1990/2002/<br>- 「話からドライバを選択するには、このオプションを選びます。選択されたドライバは、ハードウェアに最適のもの<br>- とは限りません。 [次へ] < 原るB | 次へ(W)> | キャンセル |

# (7)[ディスク使用]をクリック。

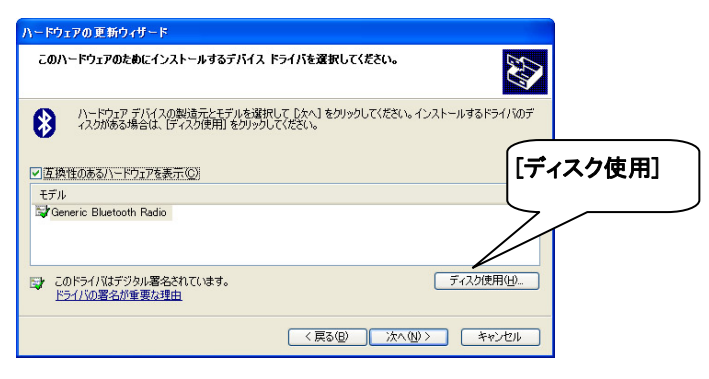

(8)[フロッピーディスクからインストール]-[参照]をクリッ ク。

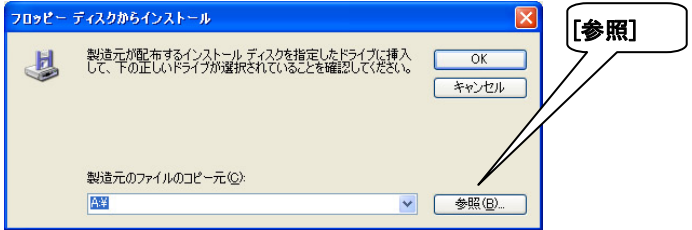

## (9)[ファイルの場所] -画面左のマイコンピュータ-CD-ROM を選択-[開く]をクリック。

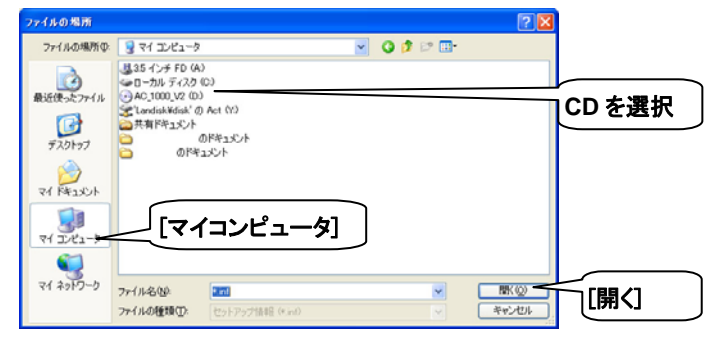

## Windows Vista / Windows 7

 (7)[コンピュータ上のデバイスドライバの一覧から選択 します]-[次へ]をクリック。

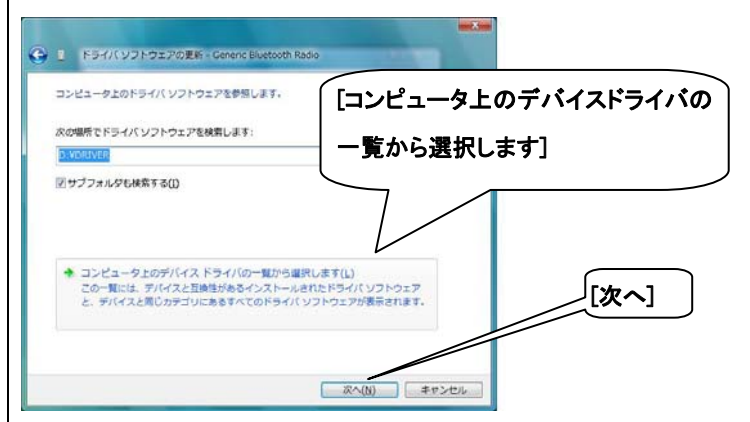

# (8) [ディスク使用]をクリック。

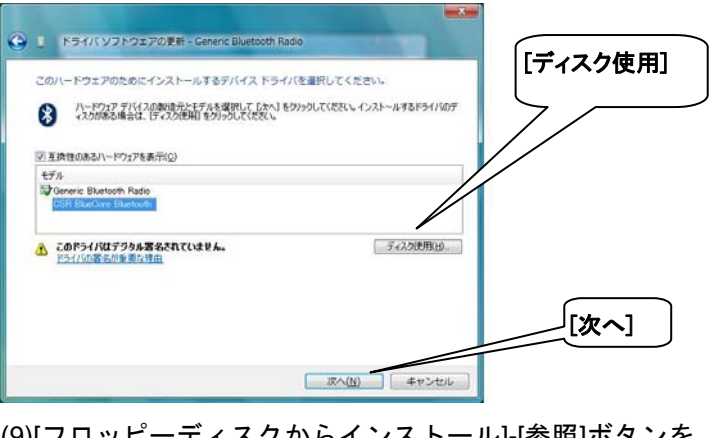

(9)|フロッヒーティスクからインストール|-[参照]ホタンを クリック。

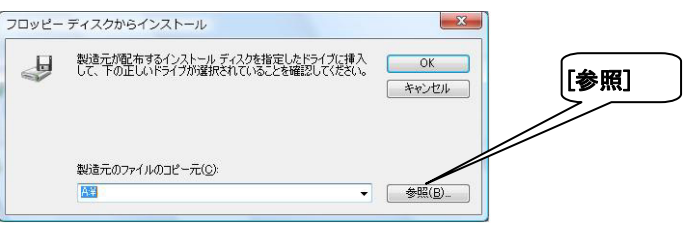

(10)[ファイルの場所]-画面左のコンピュータ-CD ドライブ を選択 -[開く]をクリック。

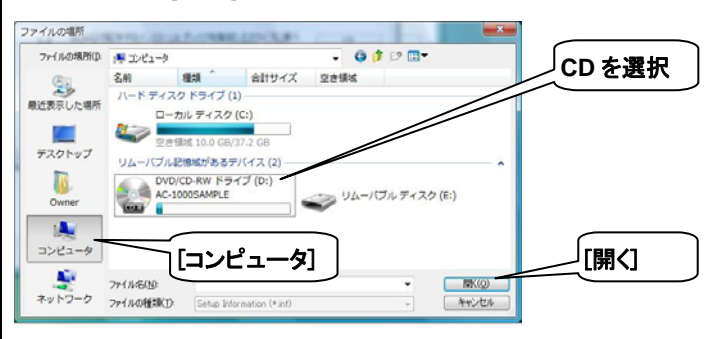

(10) [ファイルの場所]-[DRIVER]フォルダをクリック-[開 く]ボタンをクリック。

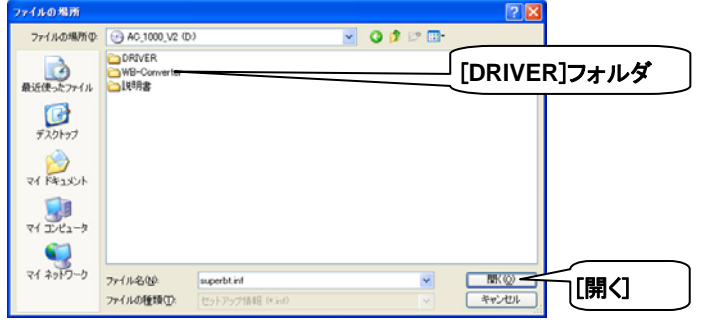

(11) [ファイルの場所]-[superbt.inf]を選択-[開く]をクリッ ク。

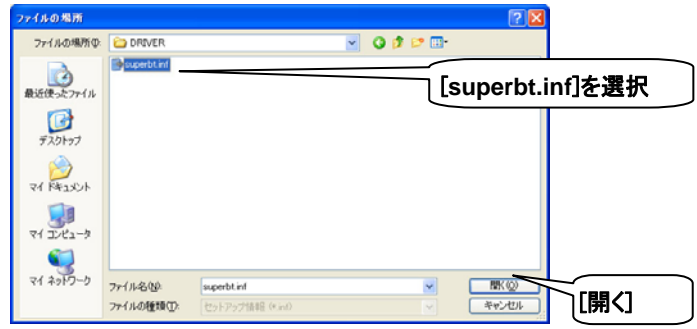

(12) [フロッピーディスクからインストール]ダイアログに 戻ります。[OK]ボタンをクリック。

-<br>フロッピー ディスクからインストール 製造元が配布するインストールディスクを指定したドライブに挿入<br>して、下の正しいドライブが選択されていることを確認してください。 且  $\overline{OK}$ [**OK**] キャンセル 製造元のファイルのコピー元(C): **D:¥DRIVER**  $\begin{picture}(150,10) \put(0,0){\line(1,0){10}} \put(15,0){\line(1,0){10}} \put(15,0){\line(1,0){10}} \put(15,0){\line(1,0){10}} \put(15,0){\line(1,0){10}} \put(15,0){\line(1,0){10}} \put(15,0){\line(1,0){10}} \put(15,0){\line(1,0){10}} \put(15,0){\line(1,0){10}} \put(15,0){\line(1,0){10}} \put(15,0){\line(1,0){10}} \put(15,0){\line($ 

(13)[ハードウェアの更新ウィザード]ダイアログに戻りま す。モデルに[**CSR BlueCore Bluetooth**]が表示されます。 [CSR BlueCore Bluetooth]を選択-[次へ]をクリック。

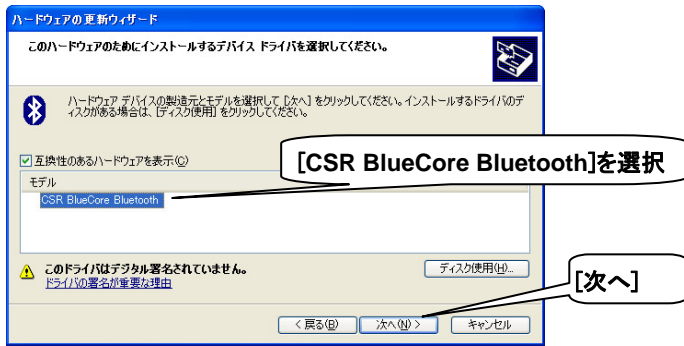

# Windows Vista / Windows 7

 (11) CD 内の[DRIVER]フォルダをクリック-[開く] -[superbt.inf]を選択。

※パソコンによっては、拡張子 inf は表示されません。

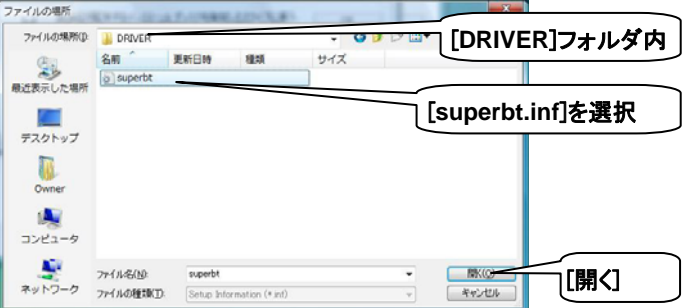

(12) [フロッピーディスクからインストール]ダイアログに 戻ります。[OK]をクリック。

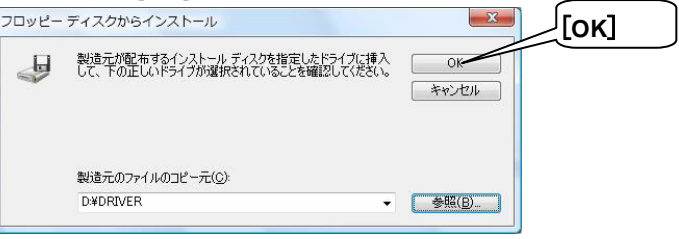

(13) [ドライバソフトウェアの更新]ダイアログに戻りま す。モデルに[**CSR BlueCore Bluetooth**]が表示されます。 [CSR BlueCore Bluetooth]を選択-[次へ]をクリック。

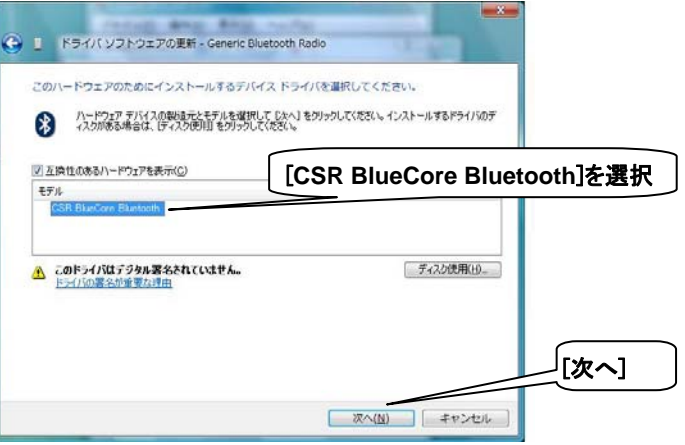

(14) ドライバソフトウェアのインストールを開始します。

### Windows Vista / Windows 7

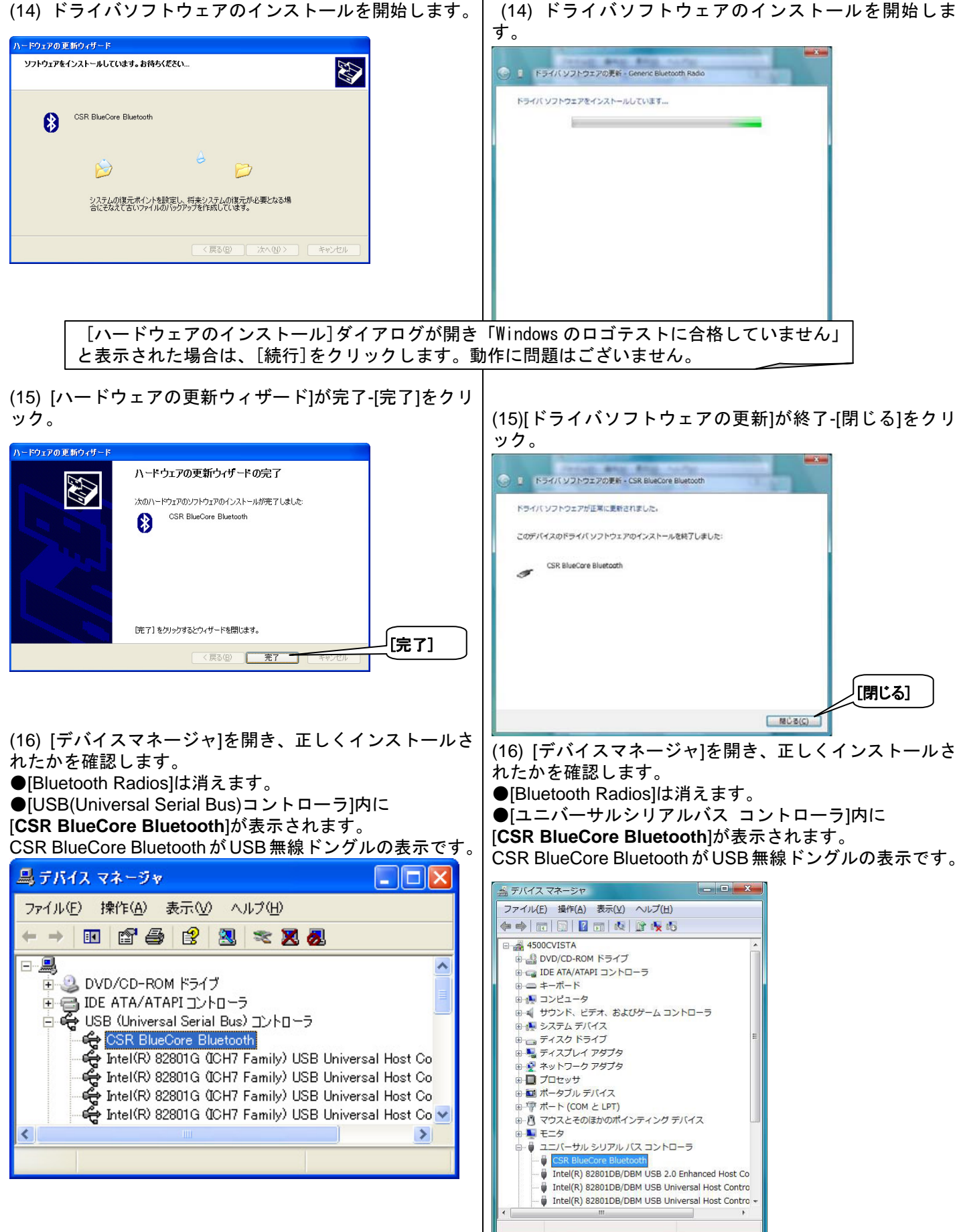

## インストール完了後の準備

製品・デモ機付属の冊子「セットアップガイド」記載の「セットアップの手順~AC-1000 編~」をお読みになり、セット アップを続行してください。